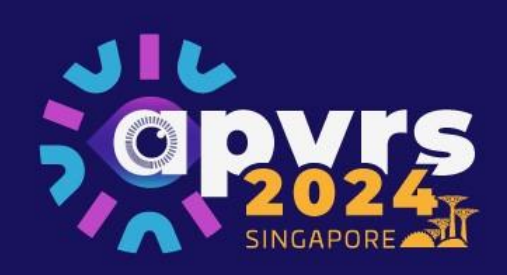

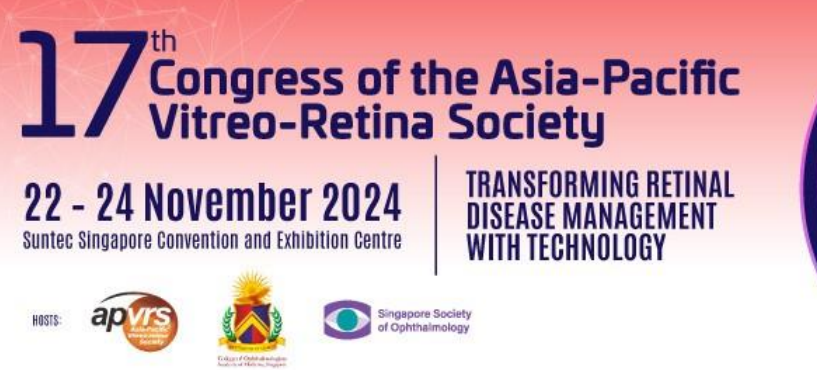

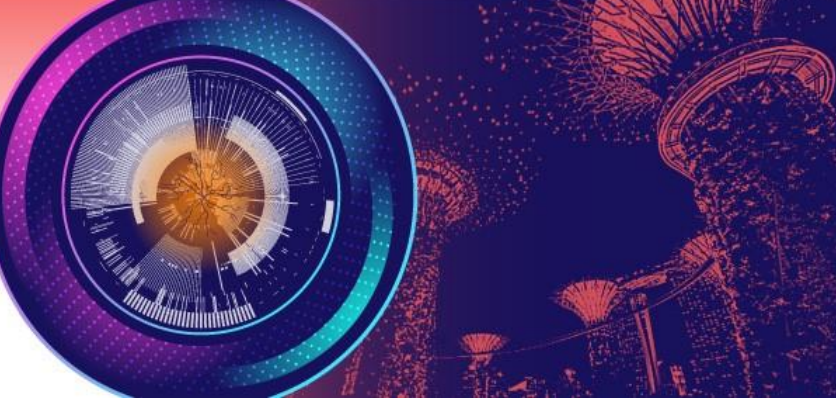

# **Guidelines for Individual Registration for APVRS 2024 Singapore**

## **Content Page**

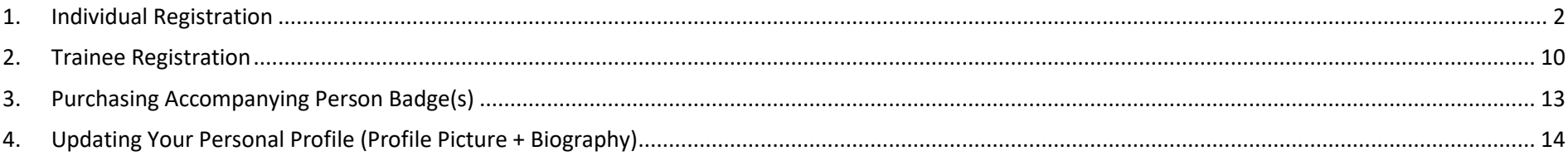

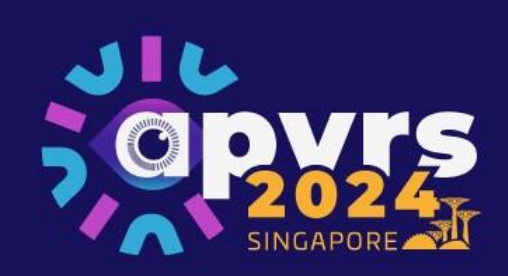

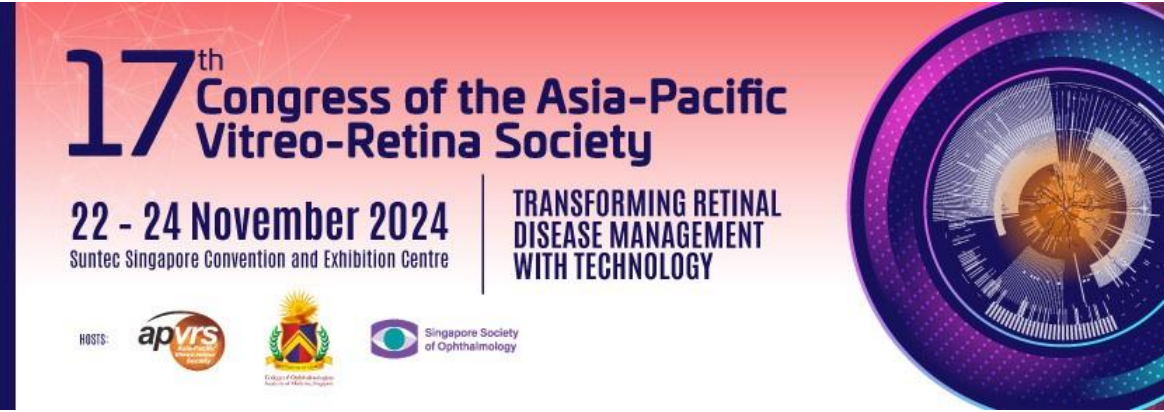

<span id="page-1-0"></span>**1. Individual Registration**

**Step 1**: Go to<https://congress.apvrs.org/> to register.

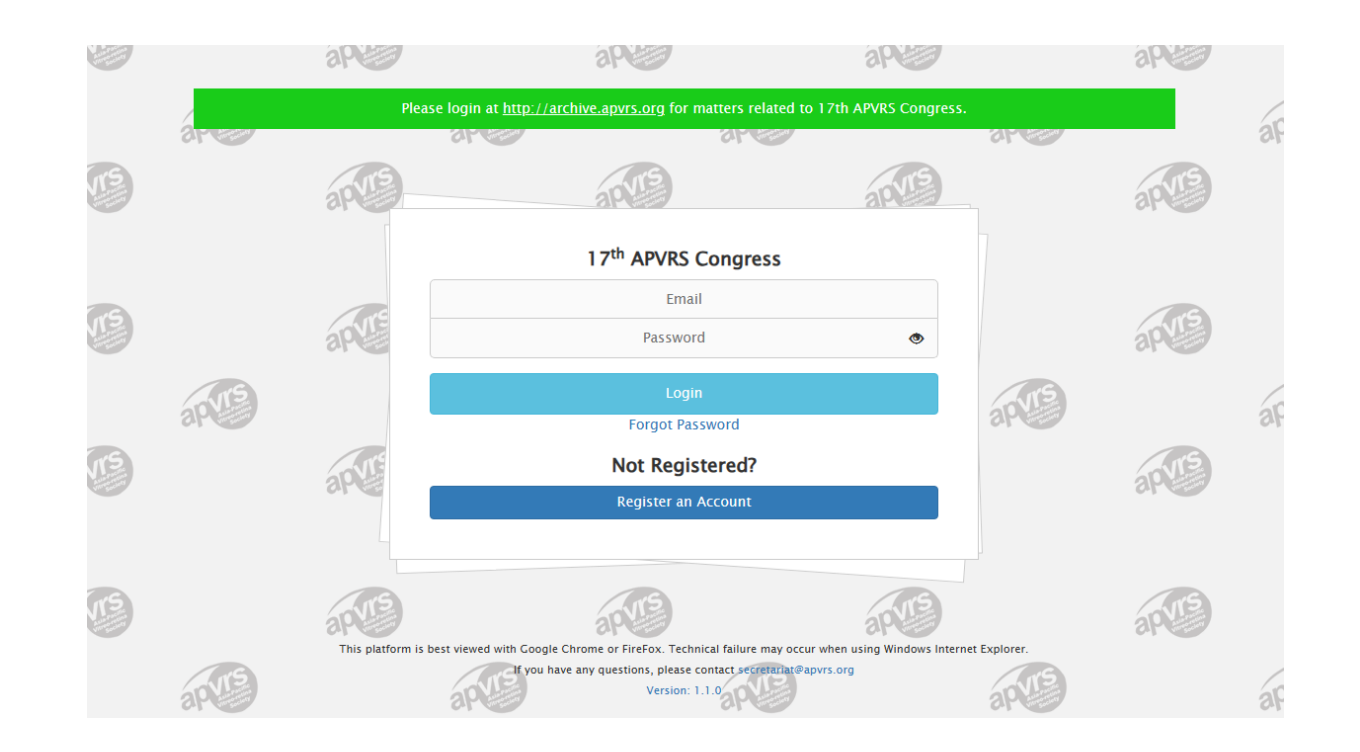

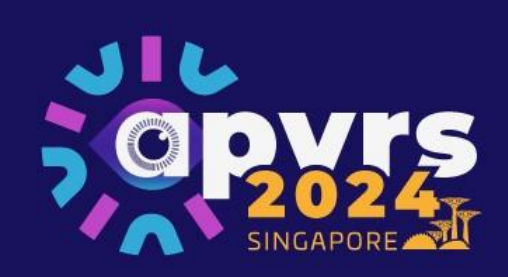

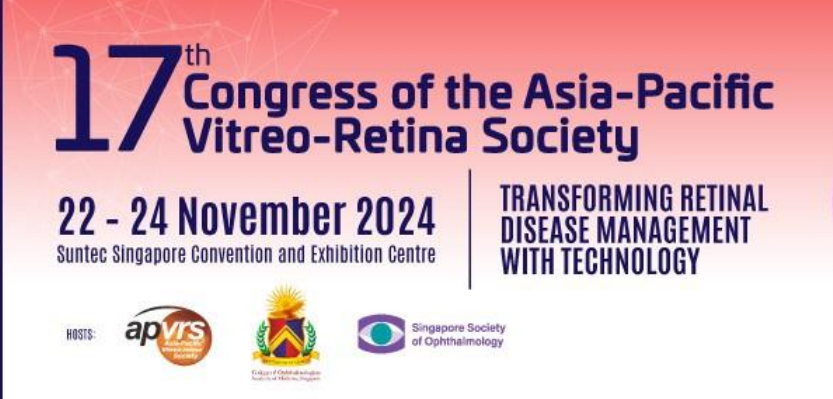

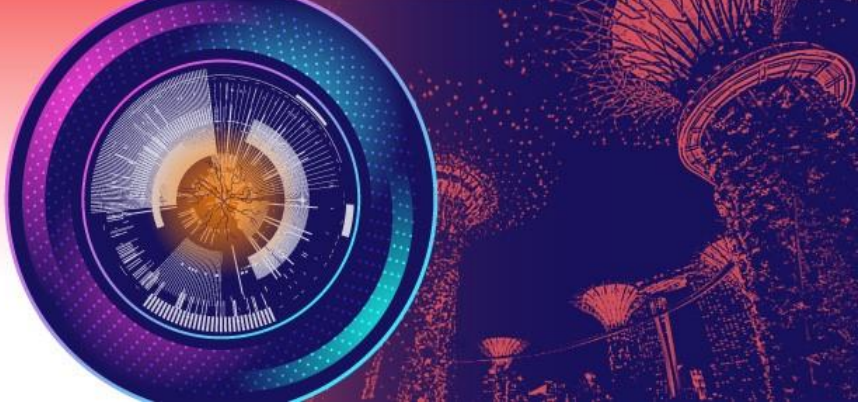

**Step 2**: Fill out your personal particulars before you click "Submit" to proceed.

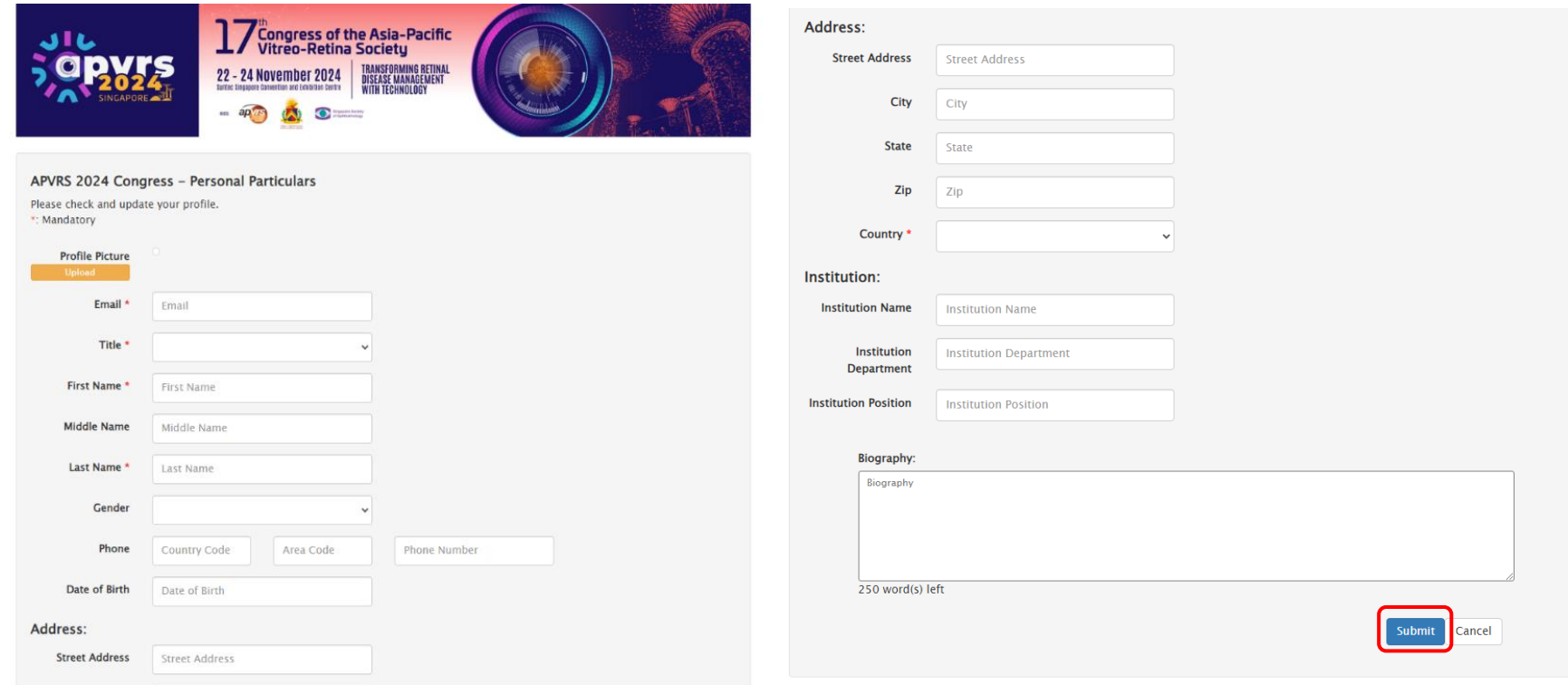

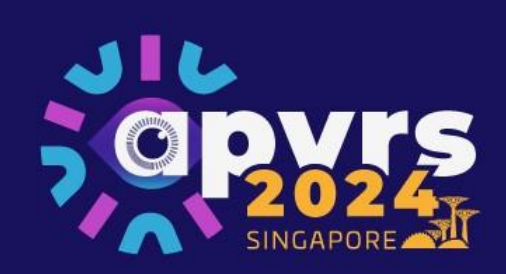

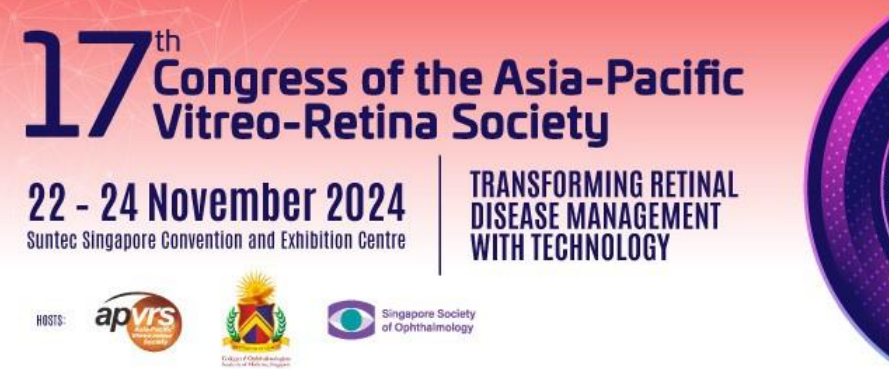

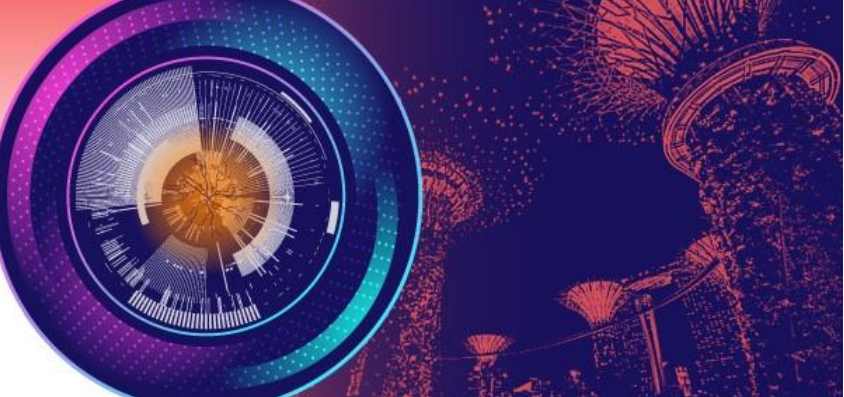

**Step 3**: Select your badge category and click "Add to Cart".

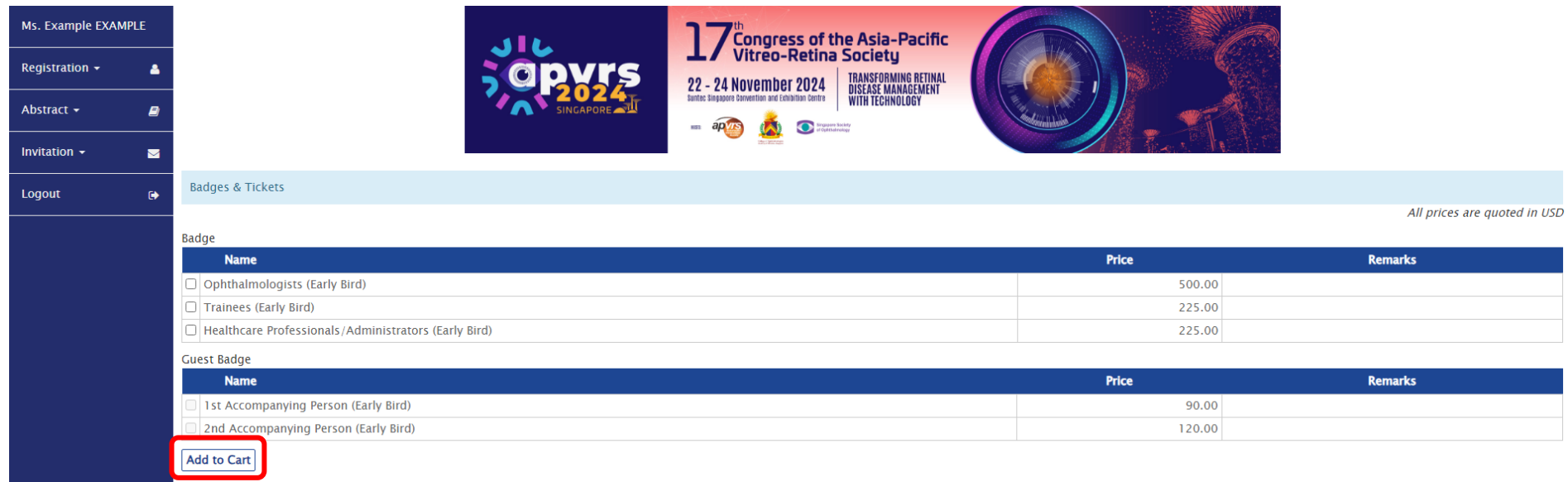

\* After selecting a badge in the shopping cart, you will receive an email "Registration Acknowledgement". Please note that the badge is not yet purchased at this stage without payment completed.

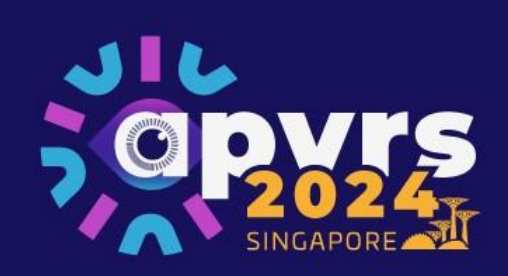

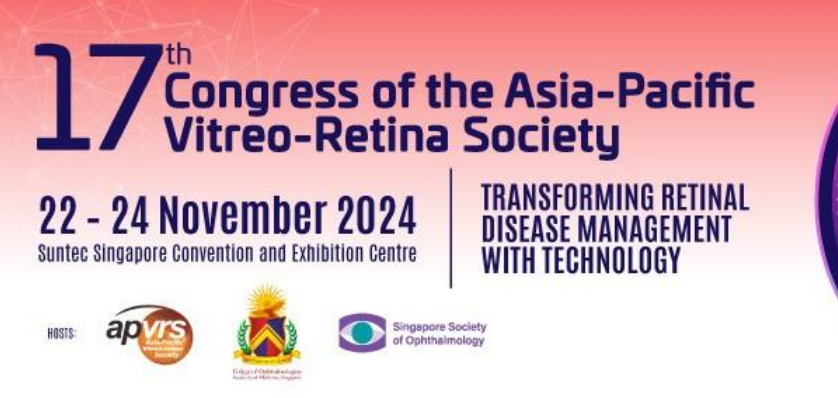

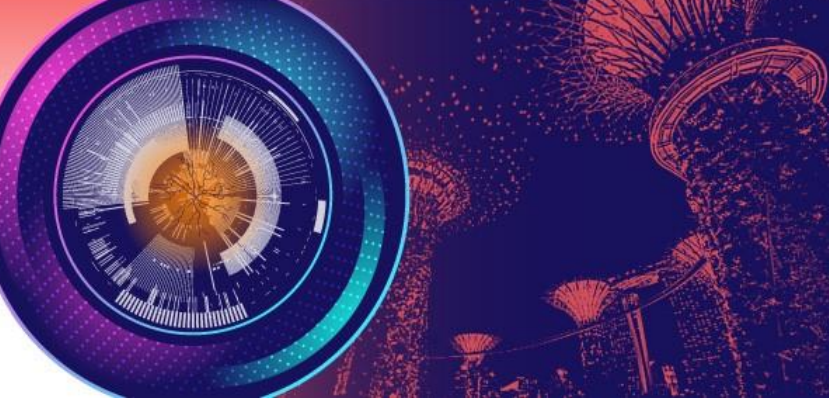

**Step 4**: Review your item(s) in the cart. Click "Check Out" to confirm the order.

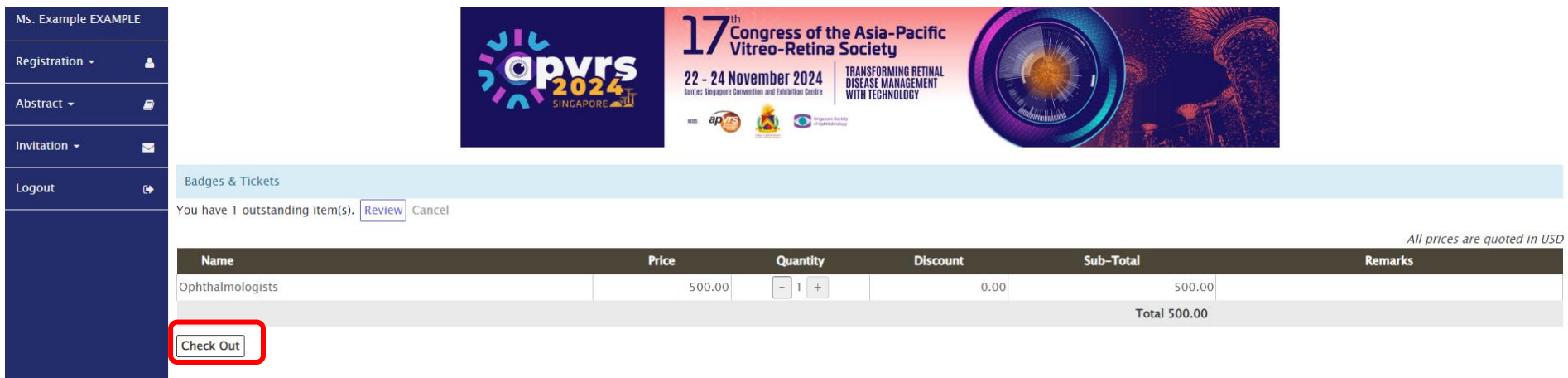

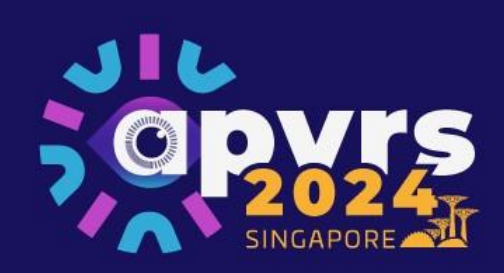

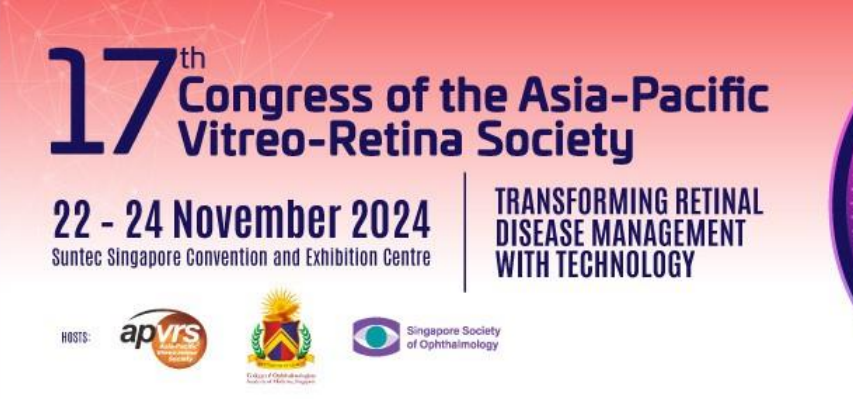

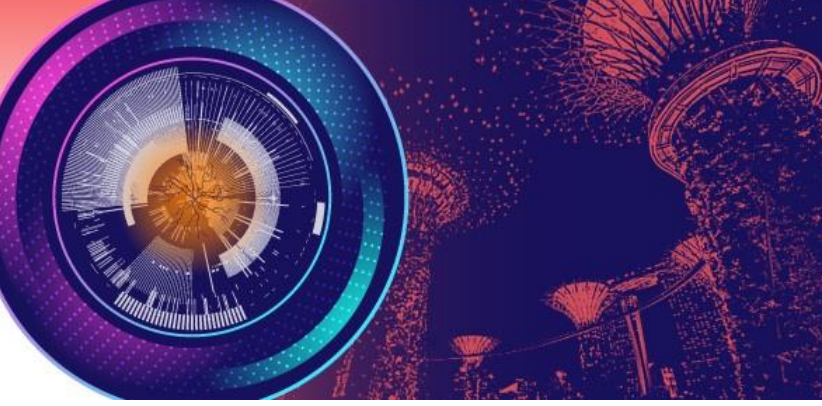

**Step 6**: Settle registration fee via Stripe. Please emai[l registration@apvrs.org](mailto:registration@apvrs.org) for any registration problems.

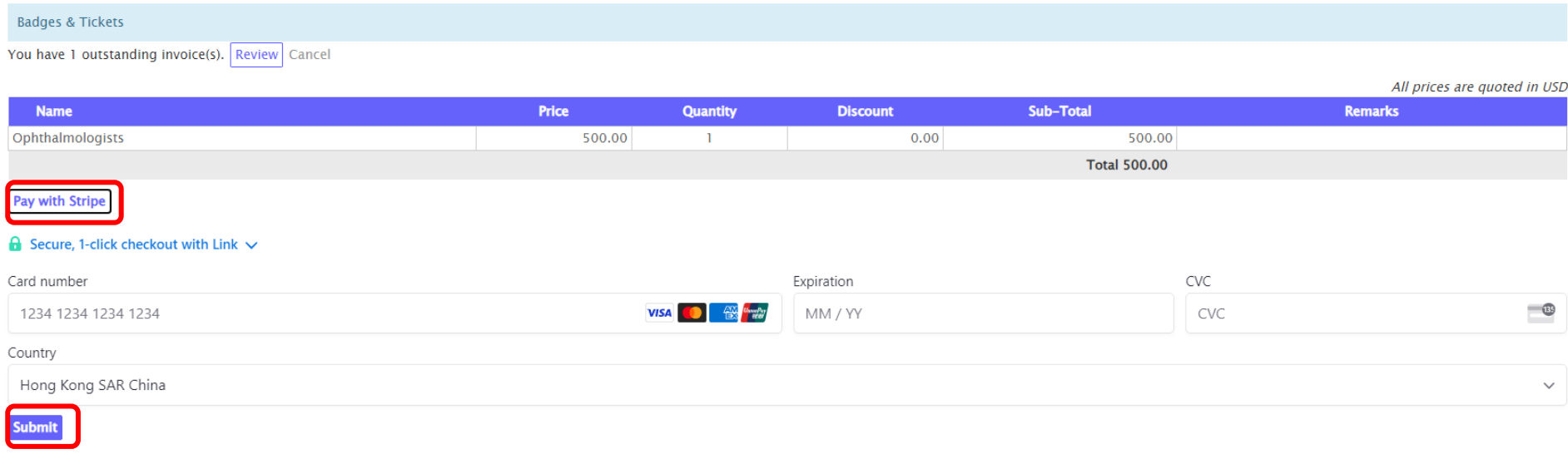

and the state of the control of the

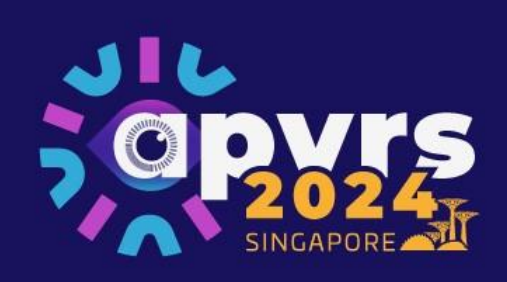

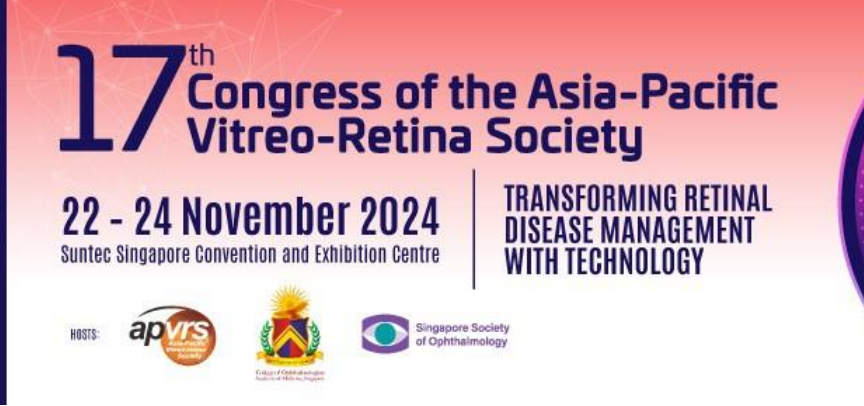

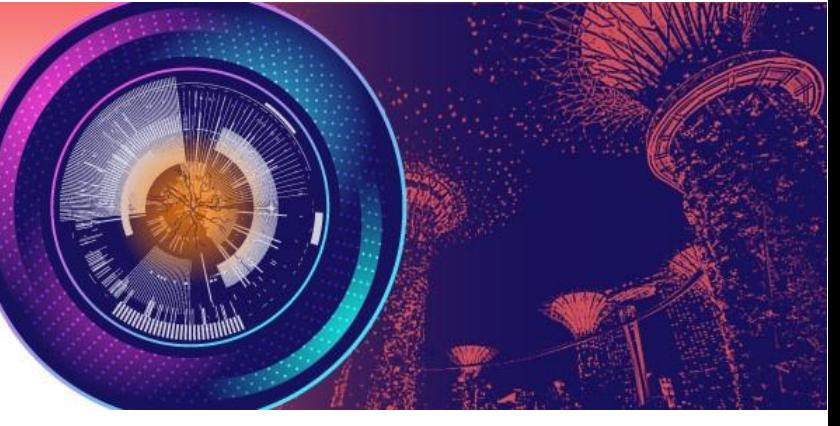

**Step 7**: Once payment is completed, you will receive a confirmation email with your login username and password. Registration Completed!

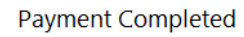

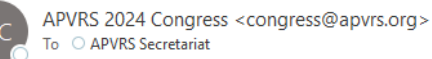

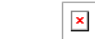

#### Dear Example EXAMPLE,

Thank you very much for registering for the 17th APVRS Congress. We are pleased to inform you that your order has been completed successfully. Please find below your order details:

### Your order information:

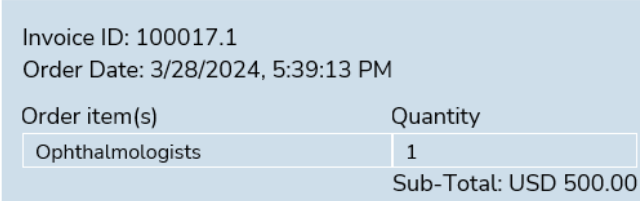

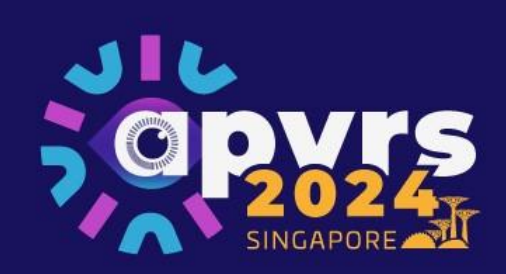

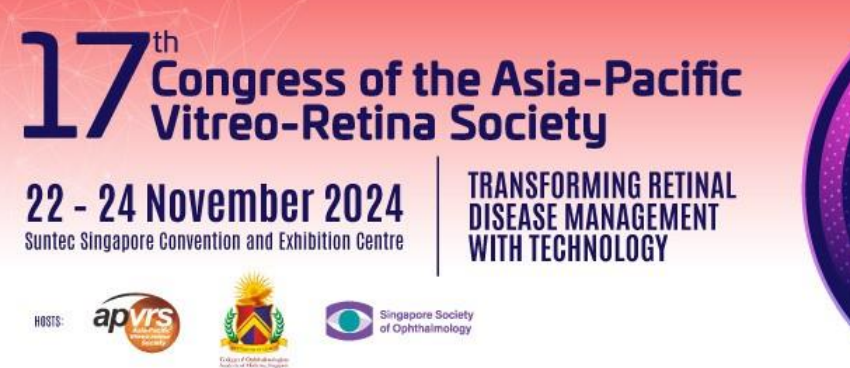

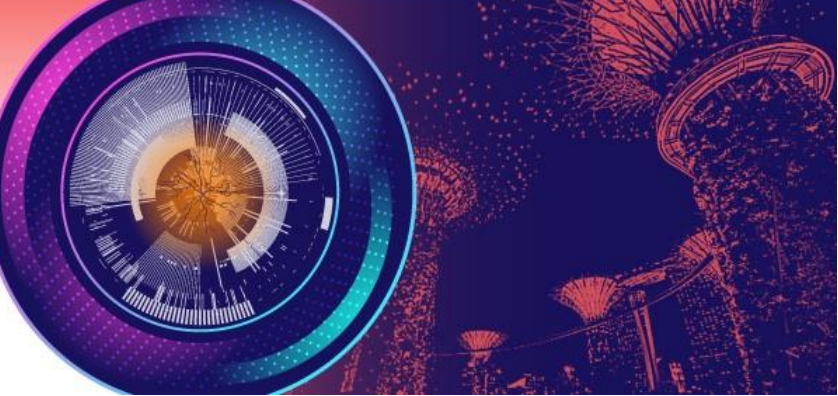

**Step 8**: You may review your purchased items under 'My Wallet'.

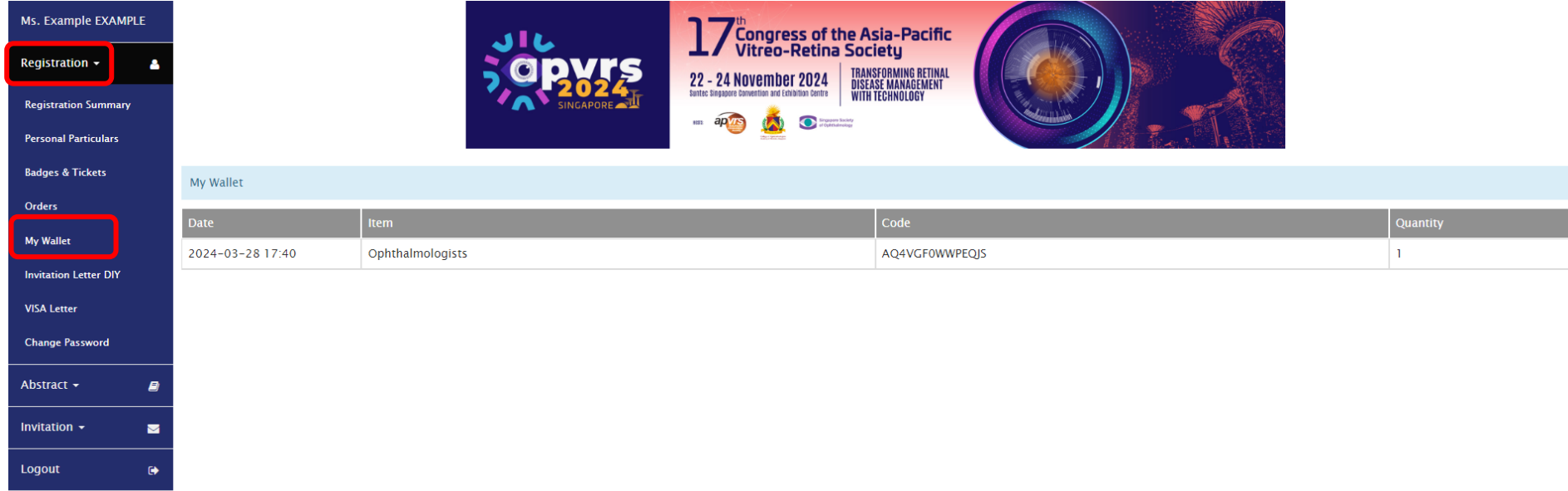

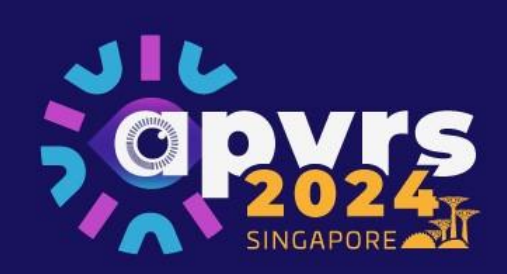

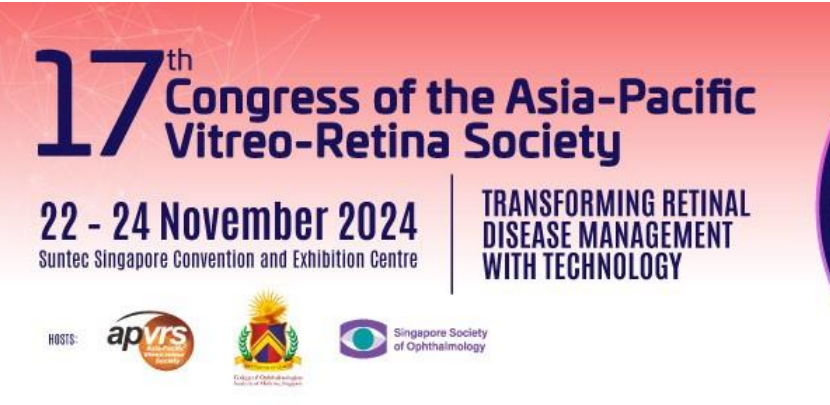

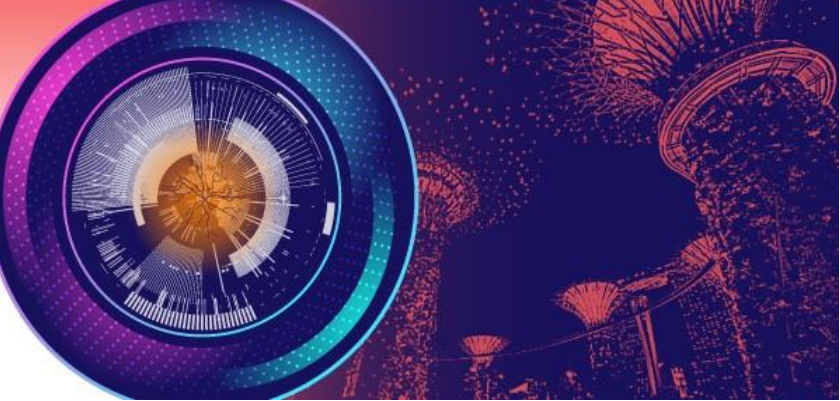

**Step 9**: You may check your transaction record and download receipt(s) under 'My Orders'.

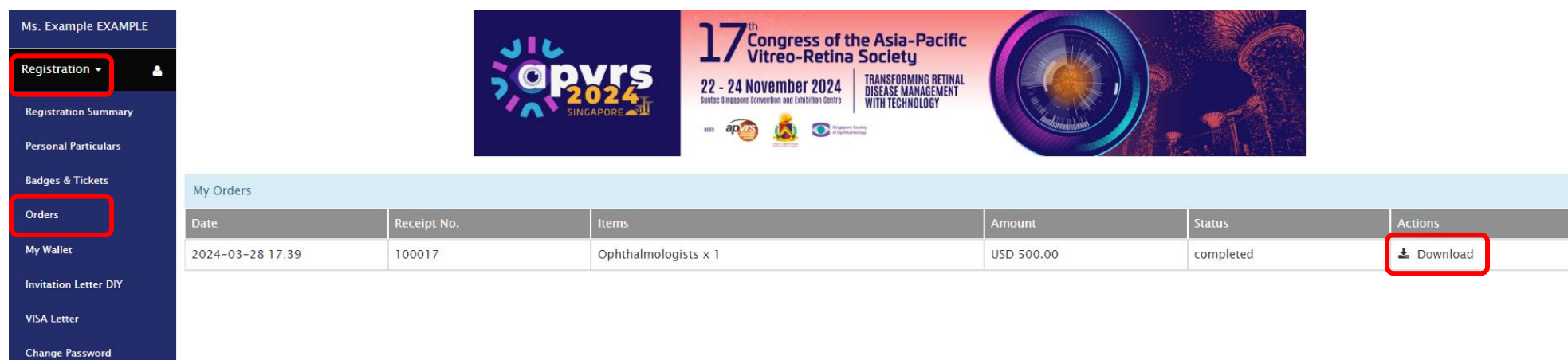

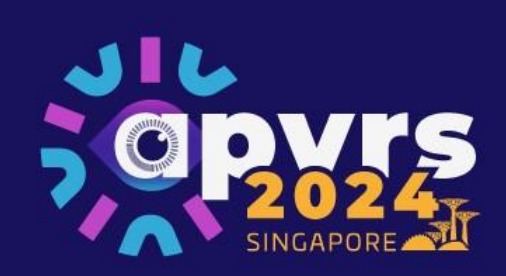

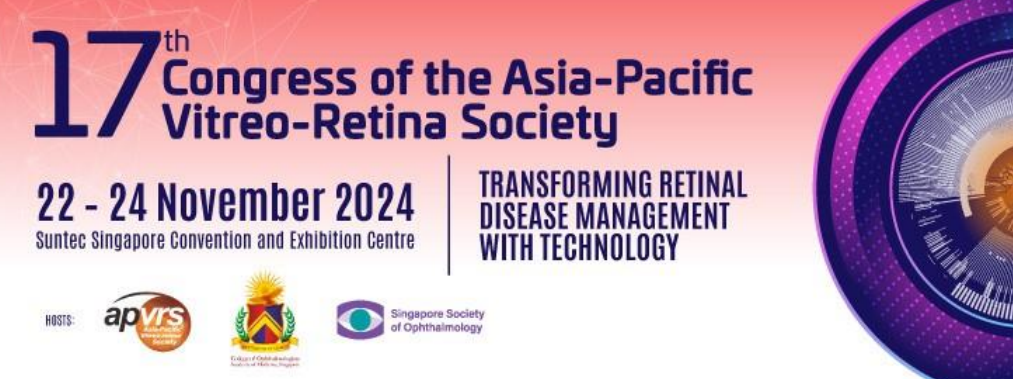

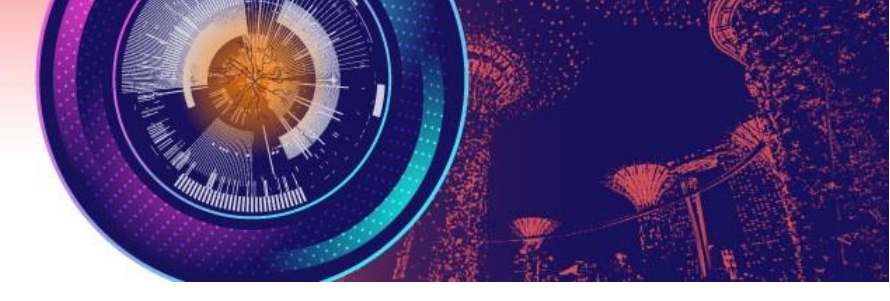

### <span id="page-9-0"></span>**2. Trainee Registration**

Step 1: Click "completed trainee declaration form" to download the form. Fill out the Trainee Declaration Form. Then, select the Trainees badge and click "Add to Cart". If you have other supporting document, you could upload it to the system and further verification may be required.

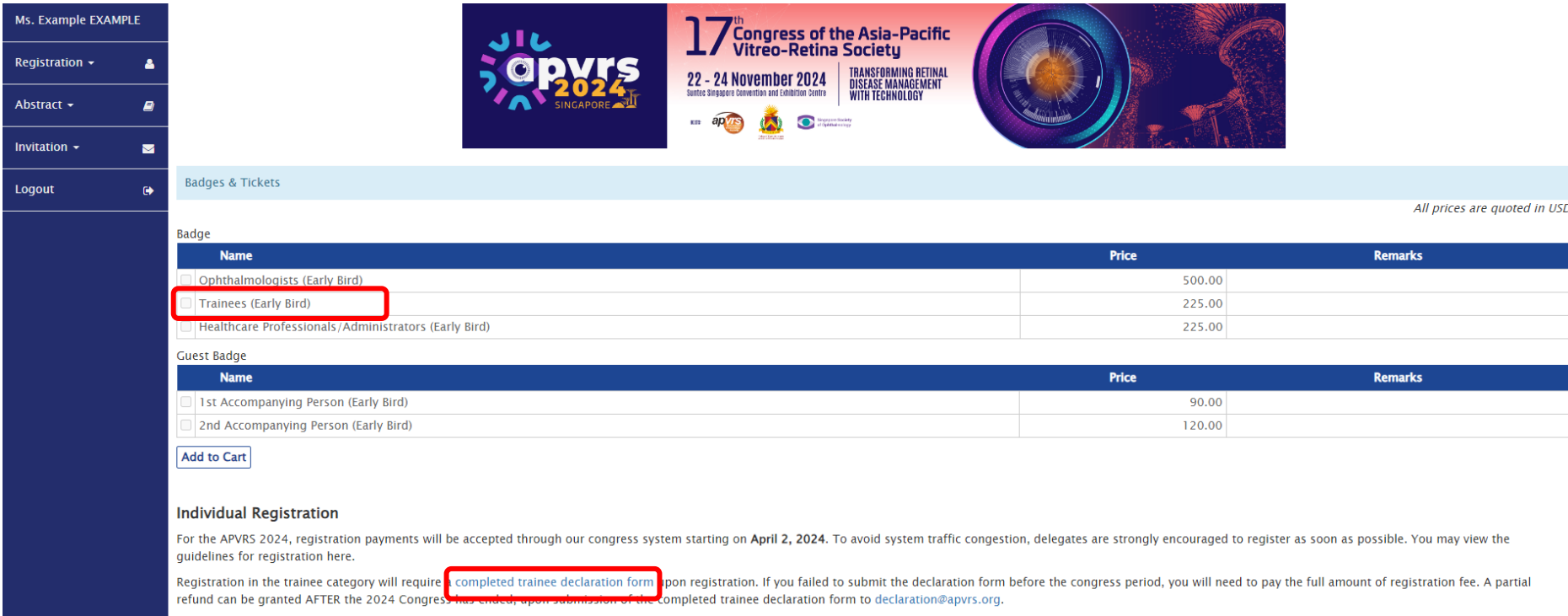

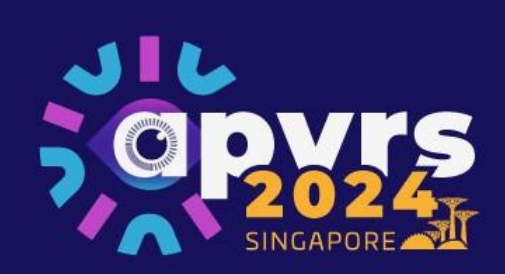

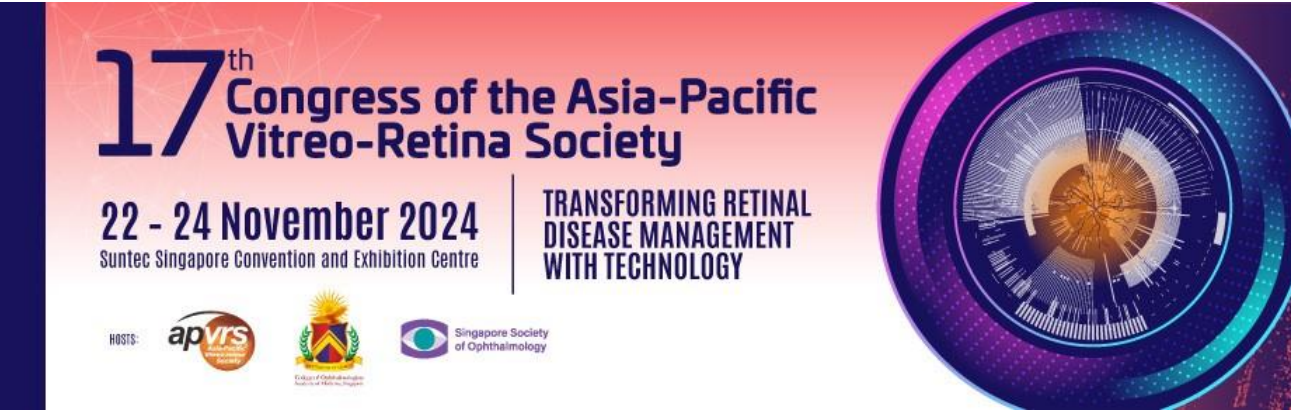

**Step 2:** Select your completed Trainee Declaration Form by clicking "Select file" and then upload the selected form in PDF file only to the system by clicking "Upload".

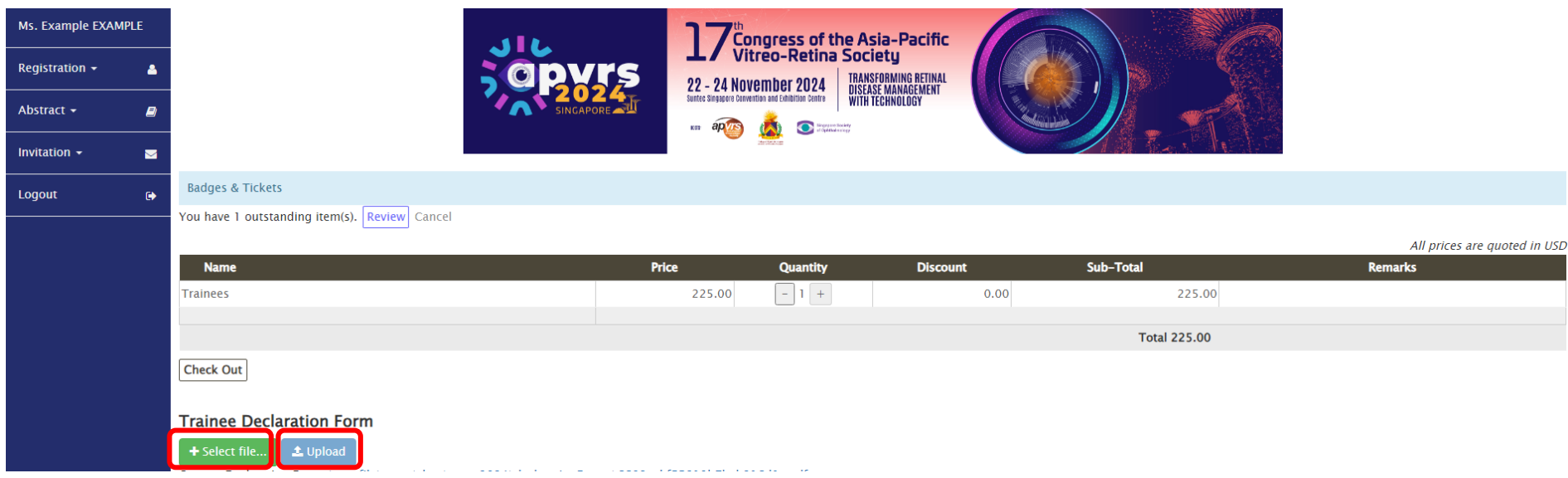

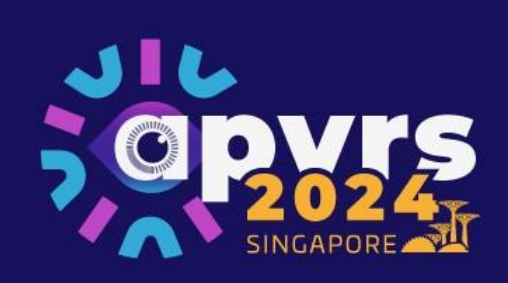

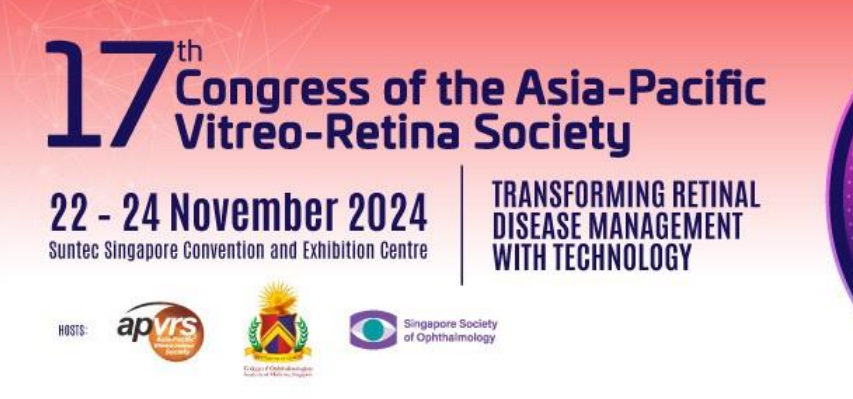

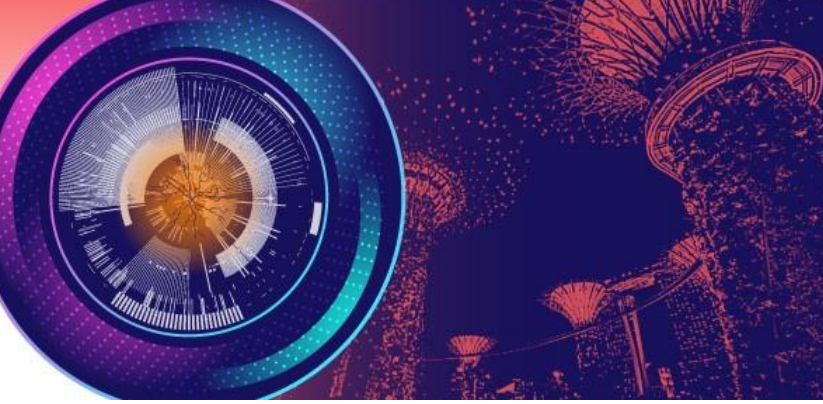

Step 3: After uploading your trainee declaration form, please wait patiently for system admin's approval, which takes around 24-48 hours. After admin's approval, you will receive an email notification. Then, you could proceed to payment on the congress system.

APVRS 2024 Congress - Your category "Trainees" has been approved

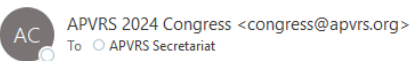

Dear Example EXAMPLE,

Your registration as a "Trainees" has been approved. Please settle your registration fee at your earliest convenience.

Sincerely yours, APVRS Congress Secretariat https://2024.apvrs.org/

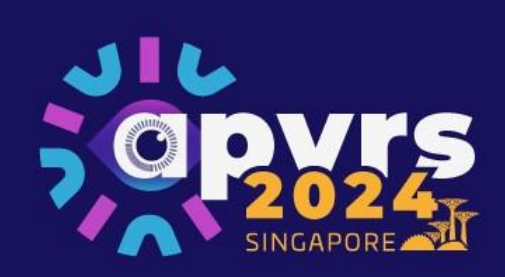

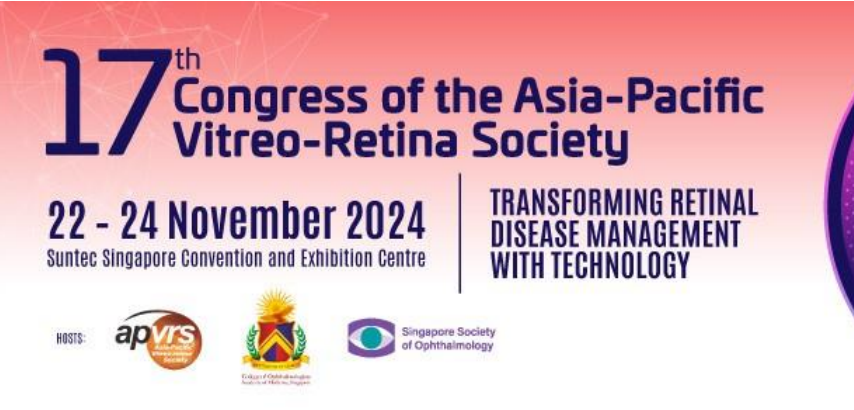

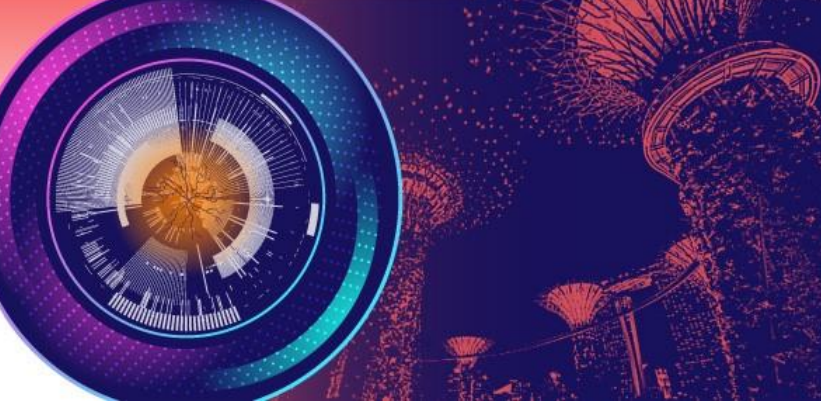

<span id="page-12-0"></span>**3. Purchasing Accompanying Person Badge(s)**

**Step 1:** Select Accompanying Person Badge. Please note that you must settle your own badge before purchasing the Accompanying Person Badge.

**Step 2:** Check out and settle the payment.

\* Each delegate can purchase a maximum of 2 Accompanying Person Badges in total (1 x 1<sup>st</sup> Accompanying Person Badge + 1 x 2<sup>nd</sup> Accompanying Person Badge).

\* Please note that Accompanying Person Badge only has access to the exhibition hall.

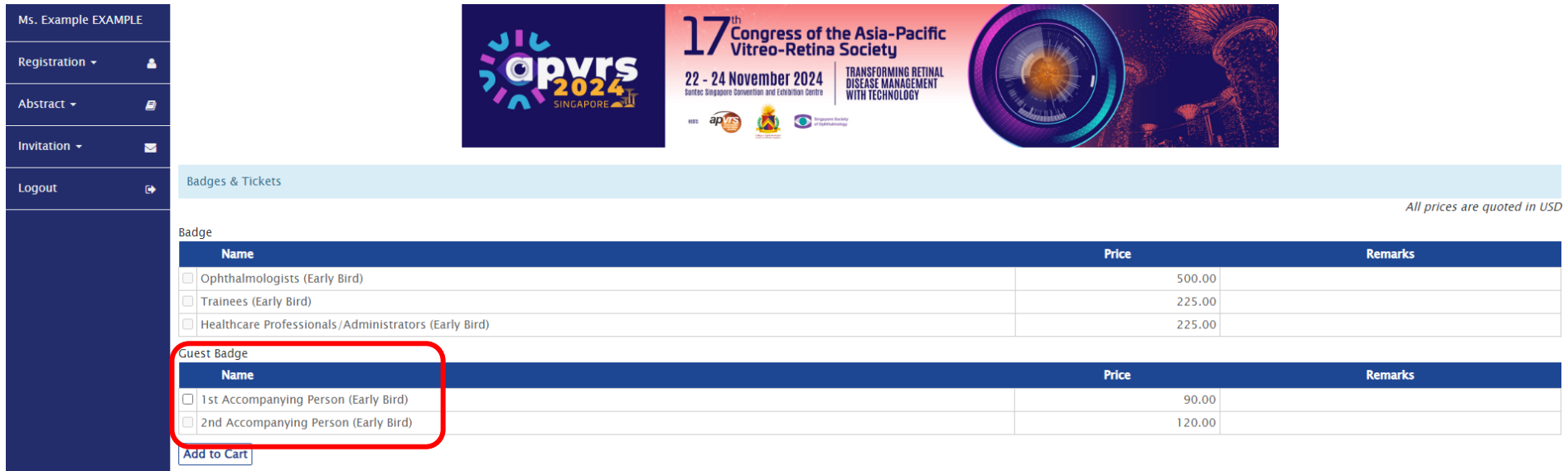

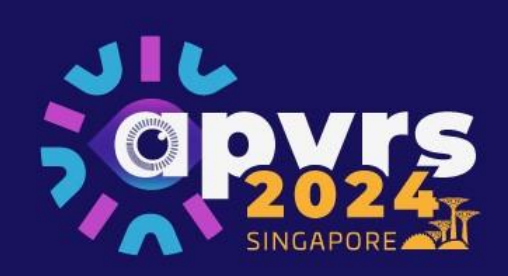

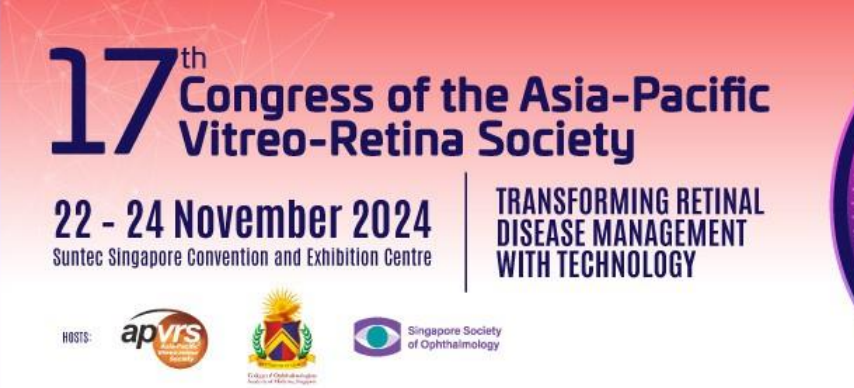

<span id="page-13-0"></span>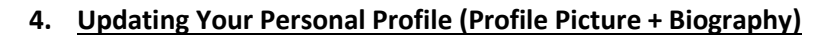

**Step 1**: Select "Registration" >> "Personal Particulars" on the menu.

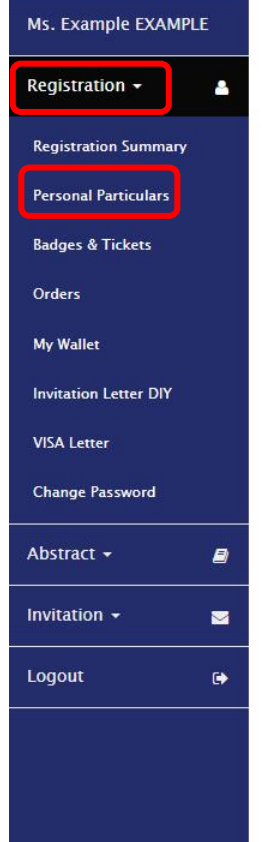

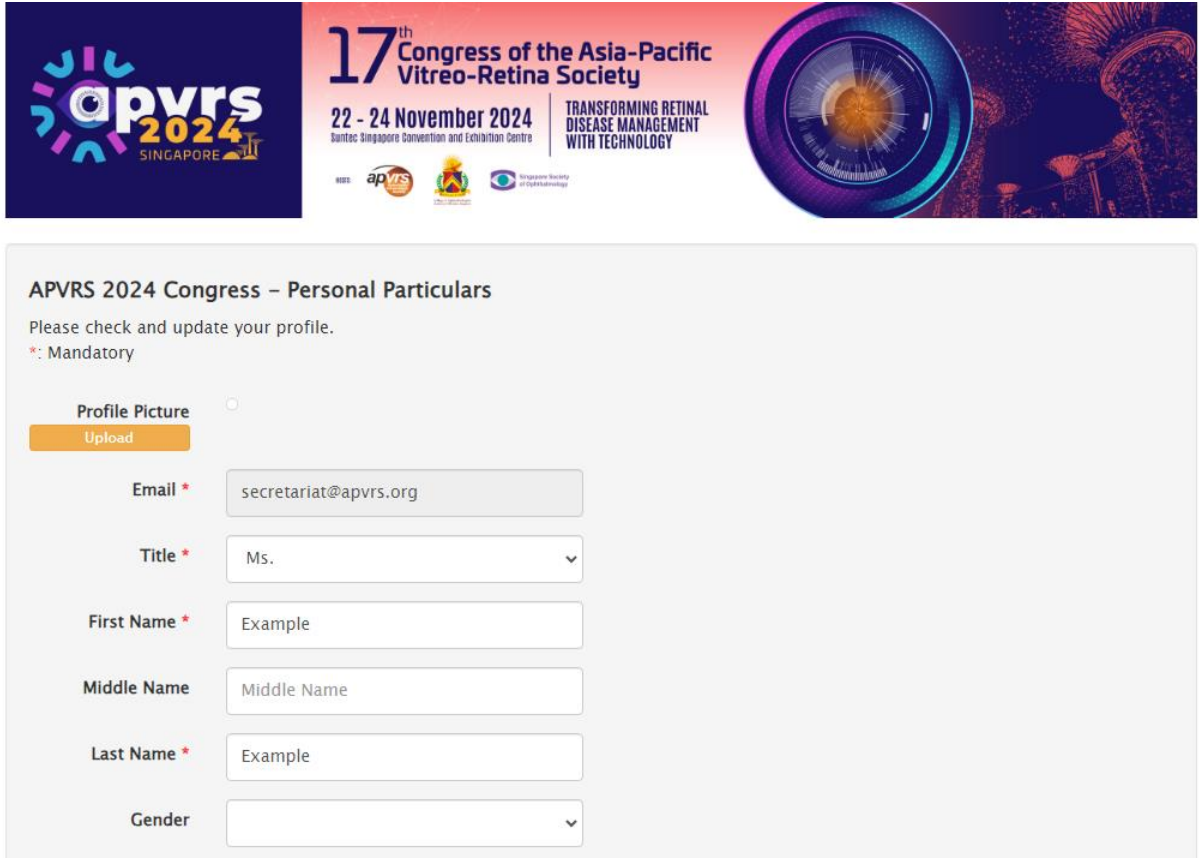

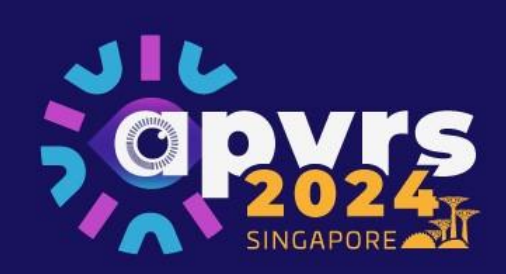

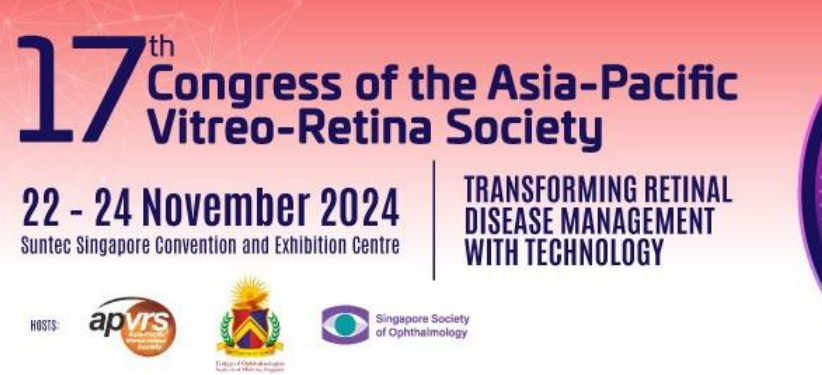

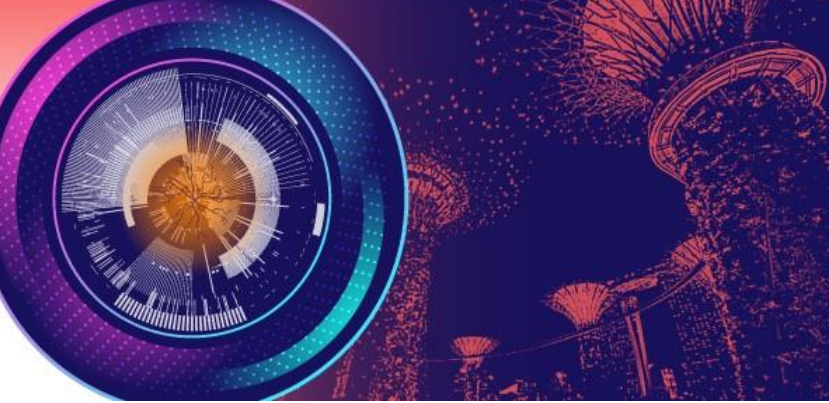

**Step 2**: To upload your profile picture, click "Upload" and choose an image file from your computer.

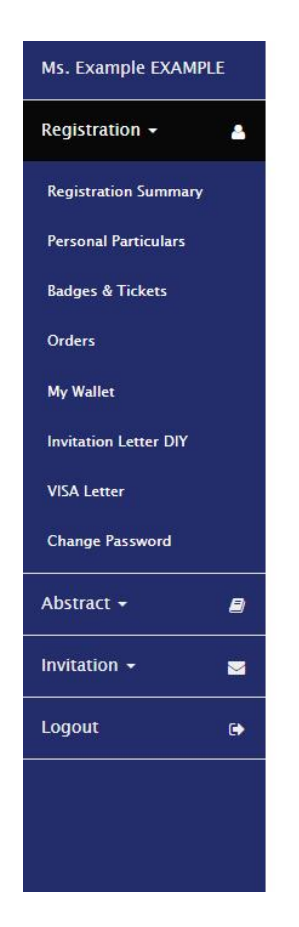

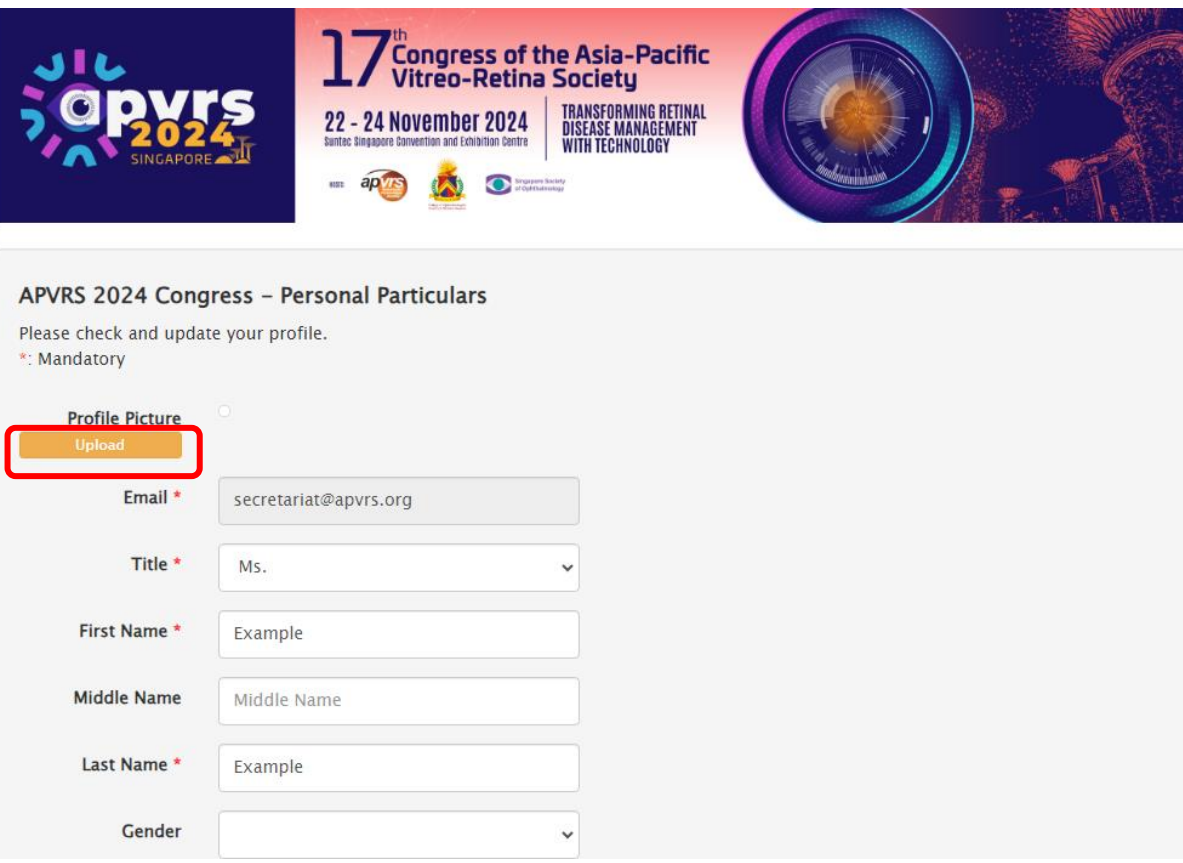

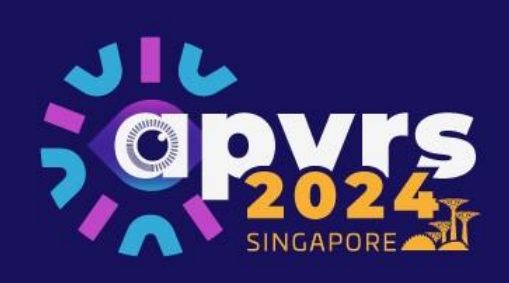

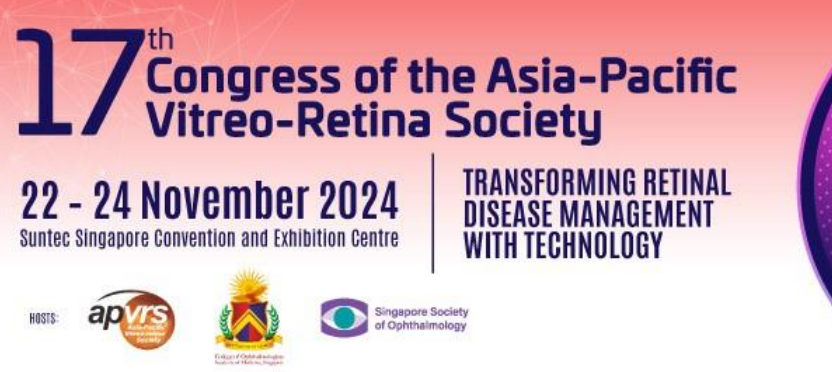

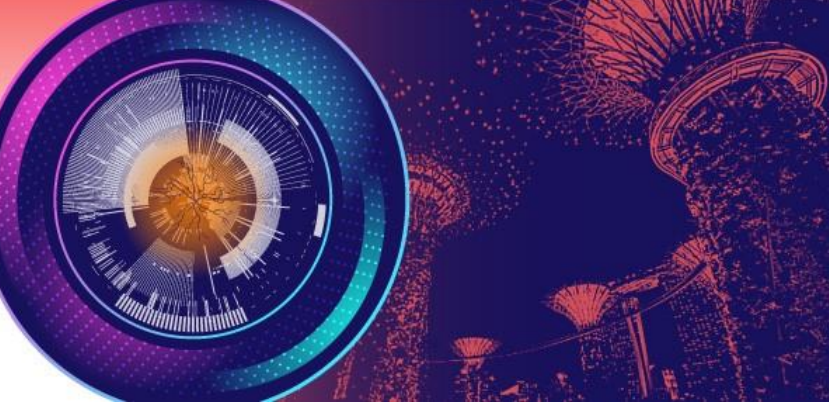

**Step 3**: Please fill in the required personal information of your profile (columns marked with a red asterisk).

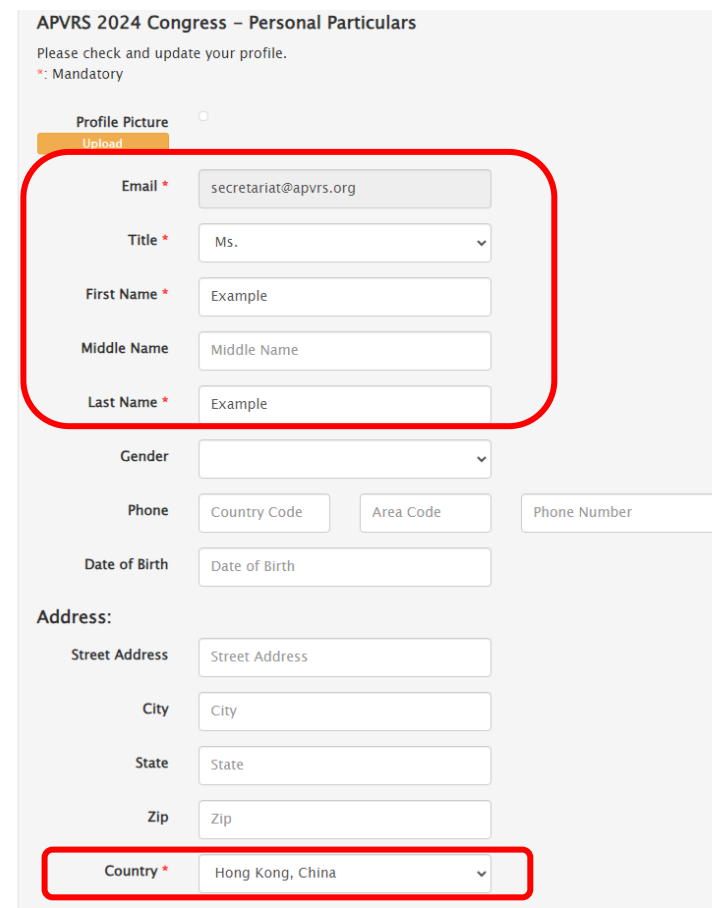

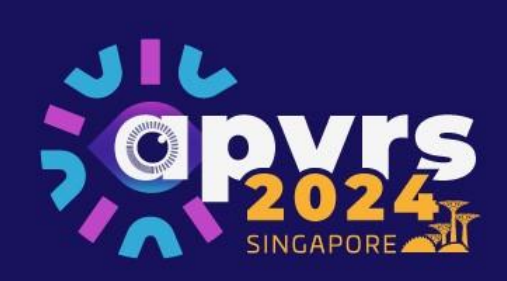

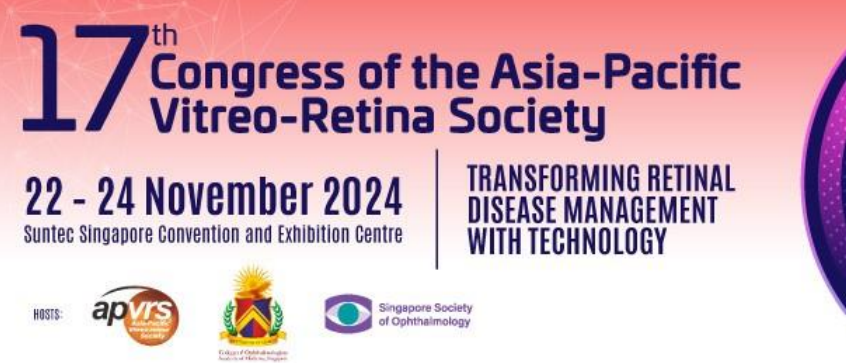

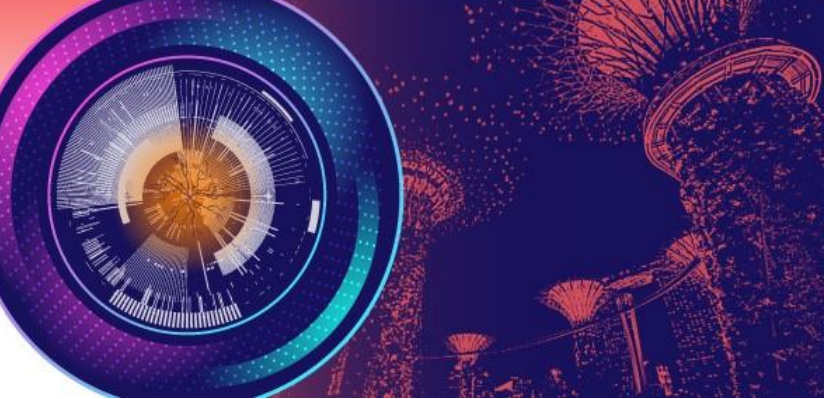

**Step 4**: As the invited speaker's biography will be shown on the congress website, it is strongly recommended for you to update your biography as well. You can do so by typing plain text directly into the "Biography" column at the bottom of the page.

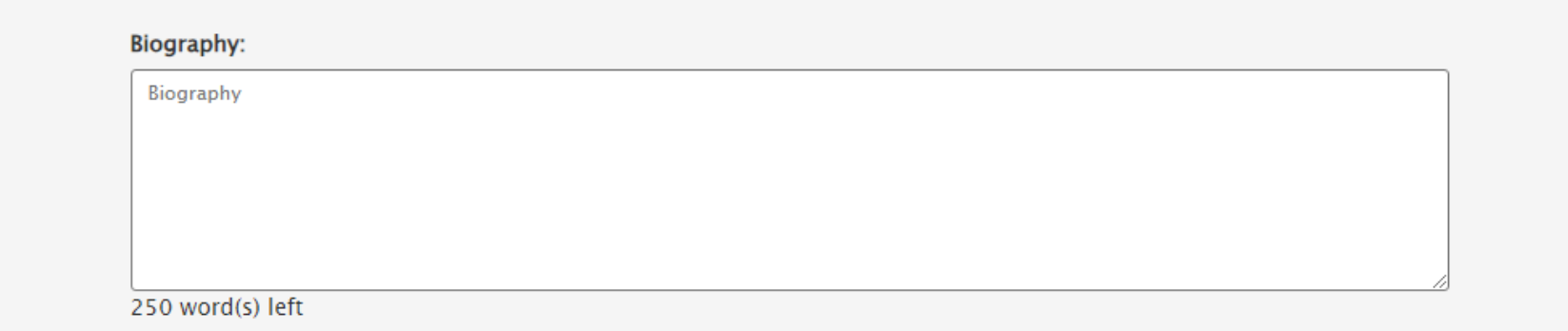

**Step 5:** Please remember to click the "Submit" button to save all your personal particulars.

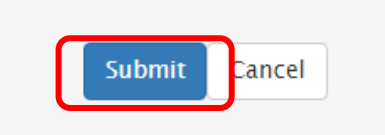

Once submitted, your personal profile will be automatically updated. If you wish to make any changes, you may repeat the above steps and click "Submit" to save the latest version of your information.